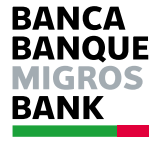

# M-IDentity

e-Banking-Hotline 0848 845 450 Montag bis Freitag 8 – 19 Uhr Samstag, 8 – 12 Uhr

www.banquemigros.ch e-Banking-Hotline 0848 845 450 du lundi au vendredi de 8 h à 19 h le samedi de 8 h à 12 h

www.bancamigros.ch e-Banking-Hotline 0848 845 450 Lunedì – Venerdì dalle 8 alle 19 Sabato dalle 8 alle 12

Benutzerhandbuch Manuel de l'utilisateur www.migrosbank.ch Manuale per gli utenti

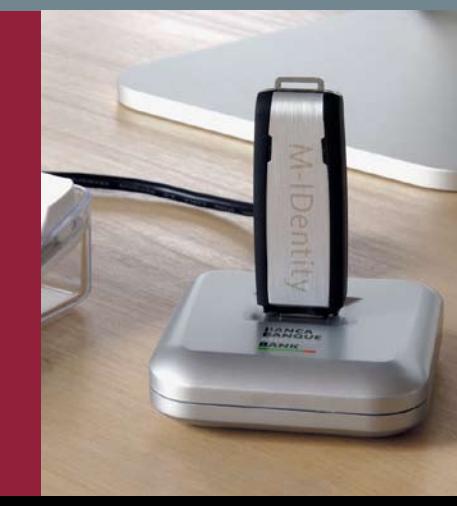

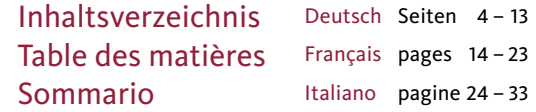

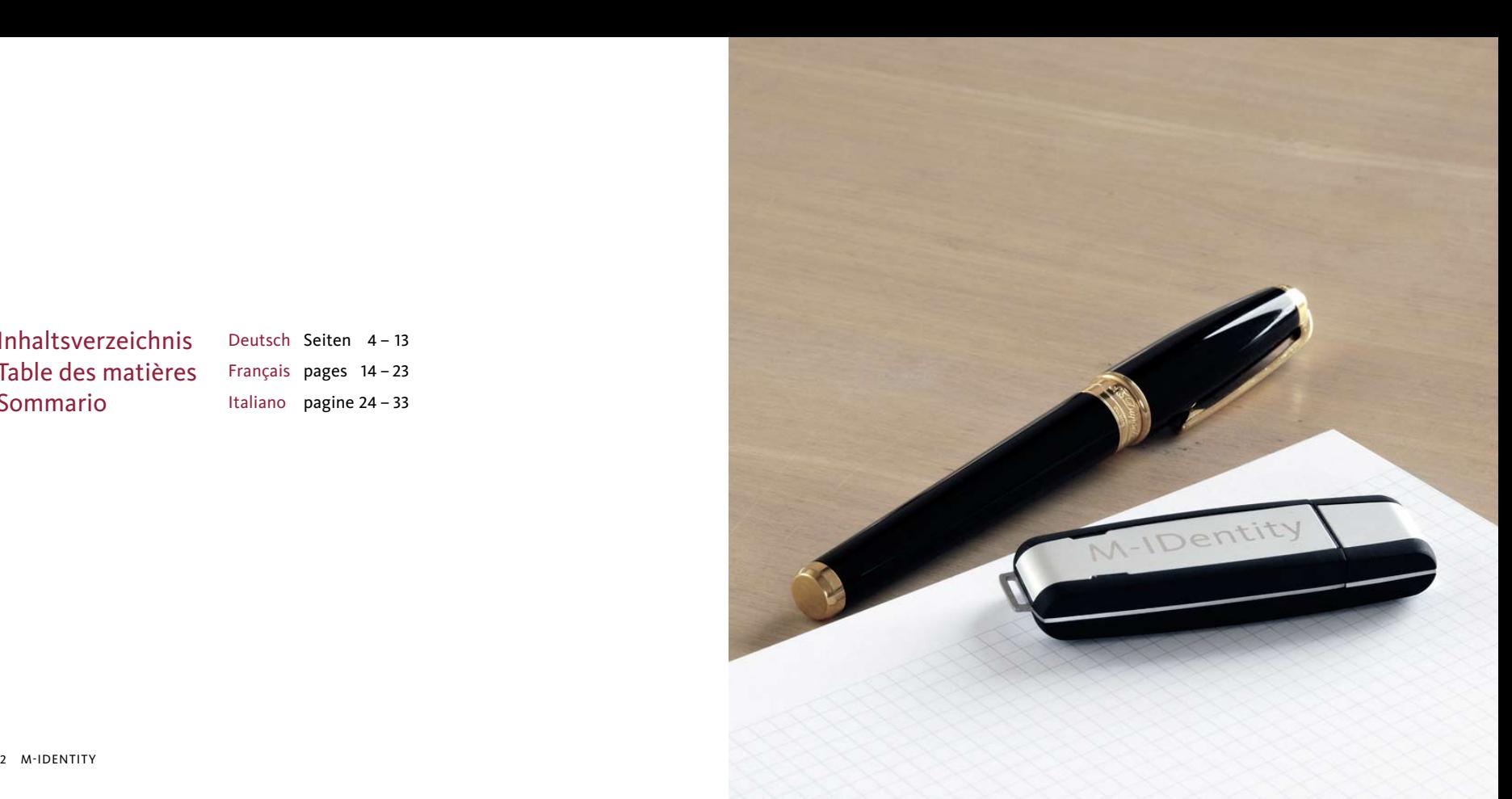

# liebe kundin, lieber kunde

Mit M-IDentity stellen wir Ihnen eine innovative und sichere Lösung für den Einstieg ins M-BancNet zur Verfügung. Auf den nächsten Seiten erfahren Sie Schritt für Schritt, wie einfach der Zugang zu Ihren Bankgeschäften in Zukunft sein wird. Wir wünschen Ihnen schon heute viel Spass dabei!

Ihre Migros Bank

#### M-IDentity

- Lieferumfang 1 M-IDentity
- 1 Abdeckung separat

sorgfältig auf.

1 Docking-Station USB 2.0 mit 1.8 m Kabel

• Der M-IDentity ist Ihr Schlüssel zum

Internet Banking. Behandeln Sie ihn auch als solchen. Bewahren Sie den M-IDentity

- 1 Smart-Card im SIM-Kartenformat
- 1 Benutzerhandbuch
- Systemanforderungen
- Microsoft Windows 2000 ab Service Pack 4
- Microsoft Windows XP ab Service Pack 2
- Microsoft Windows Vista
- MacOS X ab Version 10.4.11 (Intel und PowerPC)
- SuSE Linux ab Version 10.1 (i386 Hardware-Architektur)
- Ubuntu Linux ab Version 7.04 (i386 Hardware-Architektur)

#### Hardware-Empfehlung:

- $-$  mind. 512 MR RAM
- USB 2.0

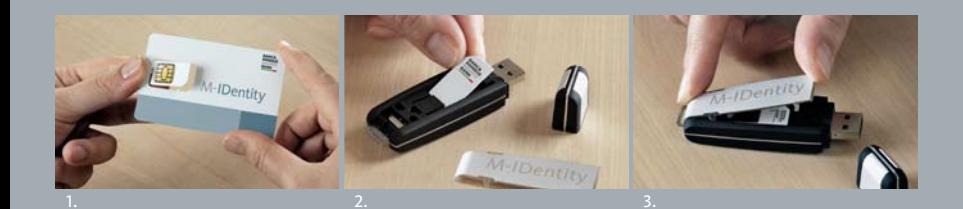

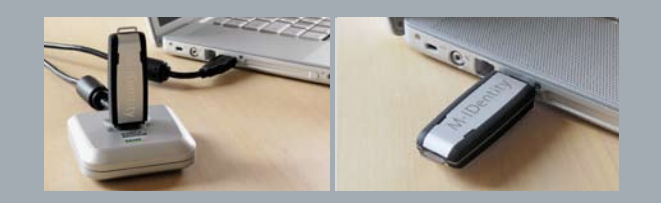

## Inbetriebnahme M-IDentity

Zusammen mit Ihrem M-IDentity erhalten Sie eine Smart-Card im SIM-Kartenformat. Um den M-IDentity in Betrieb zu nehmen, gehen Sie wie folgt vor:

- 1. Smart-Card im SIM-Kartenformat herausbrechen (analog SIM-Karte des Mobiltelefons).
- 2. Smart-Card in den M-IDentity einsetzen. Die Smart-Card muss mit der goldenen Kontaktfläche nach unten und mit dem Logo nach oben unter die schwarze Lasche des M-IDentity eingeschoben werden.
- 3. M-IDentity mit der Abdeckung schliessen.

Ihr M-IDentity ist nun betriebsbereit.

# Anschluss Docking-Station

Für eine einfache Nutzung der USB-Schnittstelle liefern wir Ihnen eine Docking-Station mit. Um die Docking-Station in Betrieb zu nehmen, gehen Sie wie folgt vor:

- 1. Kabel der Docking-Station in die USB-Schnittstelle Ihres Computers stecken.
- 2. Docking-Station an einen geeigneten Platz neben ihren Bildschirm stellen.

Die Docking-Station ist nun betriebsbereit.

• Die Nutzung der Docking-Station ist nicht zwingend. Der M-IDentity kann problemlos direkt in die USB-Schnittstelle Ihres PC oder Laptop eingesteckt werden.

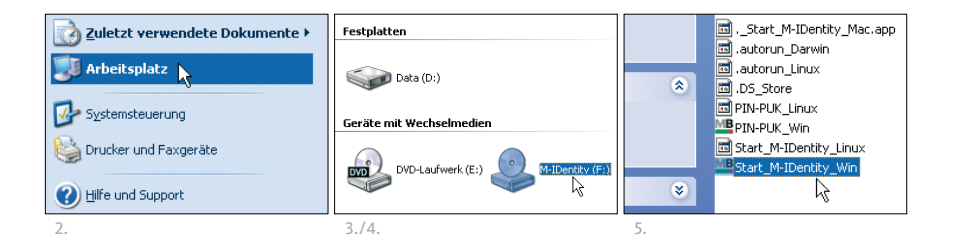

• Achtung: Entfernen Sie den M-IDentity nie während eines Software-Updates. Unterbrüche während eines Software-Updates können dazu führen, dass Ihr M-IDentity Schaden nimmt und ersetzt werden muss.

## Start von M-IDentity

- 1. Stecken Sie den M-IDentity in die USB-Schnittstelle oder in die Docking-Station.
- 2. Klicken Sie via Startmenü oder via Windows Explorer auf «Arbeitsplatz» (unter Windows Vista auf «Computer»).
- 3. Auf Ihrem Bildschirm erscheint ein CD-ROM-Laufwerk mit der Bezeichnung M-IDentity.
- 4. Doppelklicken Sie das Symbol mit der linken Maustaste.
- 5. Der Inhalt des M-IDentity-Laufwerks wird nun angezeigt.
	- Betriebssystem Windows: Doppelklicken Sie «Start\_M-IDentity\_Win».
	- Betriebssystem Mac und Linux: Doppelklicken Sie «Start\_M-IDentity\_Mac» resp. «Start\_M-IDentity\_Linux».

# Software-Update

- Das System prüft bei jeder Verwendung, ob eine Aktualisierung der Software des M-IDentity notwendig ist.
- Ein allfälliges Update kann einige Minuten dauern.
- Entfernen Sie den M-IDentity nie während eines Software-Updates und/oder führen Sie nie einen Neustart während eines Software-Updates durch. In beiden Fällen könnte der M-IDentity Schaden nehmen.

## Firefox-Browser

M-IDentity kann aus Sicherheitsgründen nicht verwendet werden, wenn bereits ein Firefox-Browser auf dem Rechner läuft. Wir bitten Sie, das Schliessen des Firefox-Browsers zu bestätigen oder den M-IDentity zu einem späteren Zeitpunkt erneut zu starten.

• Wir empfehlen Ihnen, den PIN bei der ersten Nutzung zu ändern. Bewahren Sie den PUK an einem sicheren Ort auf.

#### Einstieg ins M-BancNet

Nach dem Start von M-IDentity und einer Aktualitätskontrolle der Software, gelangen Sie automatisch zur Eingabemaske von M-BancNet.

Geben Sie nun Ihren PIN-Code ein – schon sind Sie im M-BancNet!

Alle Bankgeschäfte erledigt? Melden Sie sich im M-BancNet via «Abmelden» ab und ziehen Sie danach den M-IDentity aus der USB-Schnittstelle oder aus der Docking-Station.

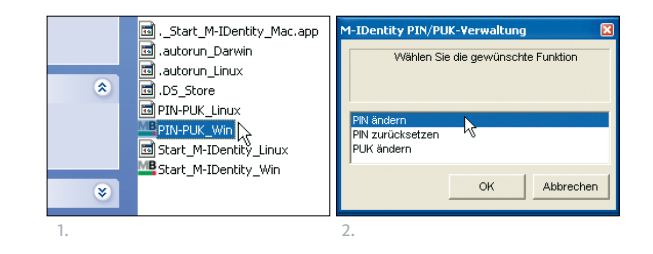

### Funktionen zur Änderung Ihres PIN und PUK

Mit separater Post erhalten Sie Ihren persönlichen PIN und PUK, Ihre individuellen Codes für den Einstieg ins M-BancNet.

- 1. Starten Sie durch Doppelklick mit der linken Maustaste das entsprechende Programm:
	- Betriebssystem Windows: PIN-PUK\_Win
	- Betriebssysteme Mac und Linux: «PIN-PUK\_Mac» resp. «PIN-PUK\_Linux»
- 2. Wählen Sie die gewünschte Funktion aus:
	- PIN ändern.
	- PIN zurücksetzen (falls Sie Ihren PIN falsch eingegeben oder vergessen haben, können Sie diesen mit dem PUK entsperren).
	- PUK ändern.

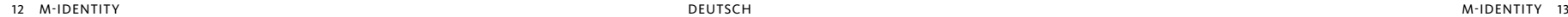

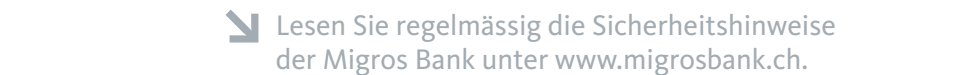

#### Sicherheitshinweise

Bitte beachten Sie folgende wichtige Hinweise zum korrekten Umgang mit dem M-IDentity:

- Lassen Sie den M-IDentity nicht unbeaufsichtigt liegen.
- Geben Sie den M-IDentity nicht an Drittpersonen weiter, auch nicht an VertreterInnen der Migros Bank.
- Lassen Sie bei Verlust des M-IDentity Ihren M-BancNet-Vertrag sofort via Migros Bank e-Banking-Hotline 0848 845 450 sperren.
- Möchten Sie den M-IDentity an die Migros Bank retournieren, entfernen Sie vorgängig die Smart-Card im SIM-Kartenformat.
- Falls Sie Ihre Smart-Card im SIM-Kartenformat nicht mehr benötigen, zerstören Sie diese, indem Sie sie zerschneiden.
- Geben Sie PIN und PUK nie an Drittpersonen weiter, auch nicht an VertreterInnen der Migros Bank.
- Notieren Sie den PIN nirgends schriftlich. Falls Sie den PUK aufzeichnen, legen Sie das betreffende Dokument an einem sicheren Ort ab.

#### **Weitere** Informationen und Support

Für mehr Informationen und für die Klärung von ersten Fragen besuchen Sie unsere M-IDentity-Informationsseite im Internet: www.migrosbank.ch/midentity.

Die Mitarbeitenden der e-Banking-Hotline stehen Ihnen unter 0848 845 450 gerne zur Verfügung:

Montag – Freitag: 8 – 19 Uhr Samstag: 8 – 12 Uhr

# chère cliente, cher client,

Avec le M-IDentity, vous disposez désormais d'une nouvelle solution innovante et sûre pour accéder au M-BancNet. Dans les pages qui suivent, nous vous invitons à découvrir étape par étape avec quelle simplicité vous pourrez à l'avenir accéder à vos opérations bancaires. Nous vous souhaitons d'ores et déjà une agréable utilisation de votre M-IDentity!

#### Votre Banque Migros

#### M-IDentity

#### Contenu de la livraison 1 M-IDentity

- 1 protection séparée
- 1 Docking Station USB 2.0 avec 1,8 m de câble

• Votre M-IDentity est votre clé d'accès à

l'internet banking. Veillez dès lors à le manipuler en tant que tel et conservez-le soigneusement.

- 1 carte à puce au format SIM
- 1 manuel de l'utilisateur

#### Exigences système

- Microsoft Windows 2000 à partir du Service Pack 4
- Microsoft Windows XP à partir du Service Pack 2
- Microsoft Windows Vista
- MacOS X à partir de la version 10.4.11 (Intel et PowerPC)
- SuSE Linux à partir de la version 10.1 (architecture PC i386)
- Ubuntu Linux à partir de la version 7.04 (architecture PC i386)

#### Recommandations matérielles

- Au minimum 512 Mo de RAM
- USB 2.0

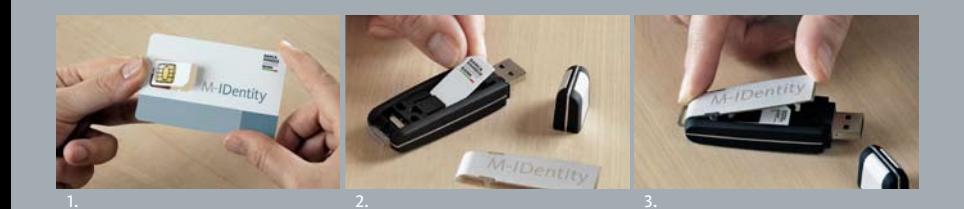

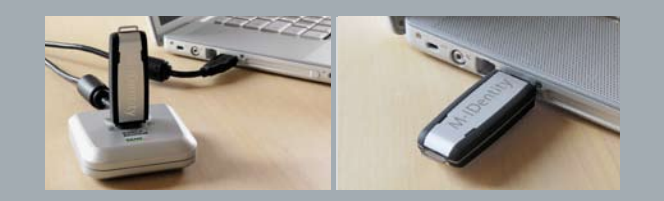

## Mise en service du M-IDentity

Vous recevrez avec votre M-IDentity une carte à puce au format SIM. Veuillez procéder comme suit pour la mise en service de votre M-Identity:

- 1. Détachez la carte à puce au format SIM (comme pour la carte SIM de votre téléphone portable).
- 2. Insérez la carte à puce dans votre M-IDentity avec la surface de contact dorée orientée vers le bas et le logo vers le haut sous la languette noire de votre M-IDentity.
- 3. Refermez le clapet de votre M-IDentity.

Il est prêt à l'emploi!

# Branchement de la Docking Station

Une Docking Station est également livrée pour simplifier l'utilisation du port USB. Veuillez procéder comme suit pour la mise en service de la Docking Station:

- 1. Branchez le câble de la Docking Station sur le port USB de votre ordinateur.
- 2. Placez la Docking Station à un endroit approprié à proximité de votre écran.

La Docking Station est prête à l'emploi!

• L'utilisation de la Docking Station n'est pas obligatoire. Vous pouvez également brancher directement votre M-IDentity sur le port USB de votre ordinateur ou de votre portable.

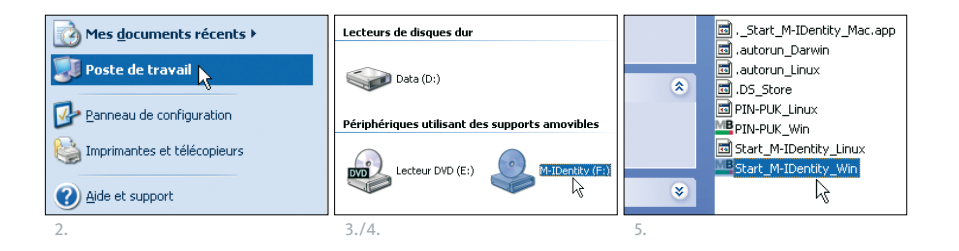

#### • Attention: ne débranchez jamais votre M-IDentity lors d'une mise à jour de logiciel. Toute interruption durant une mise à jour logicielle est susceptible d'endommager votre M-IDentity, ce qui vous obligerait à le remplacer.

# Lancement du M-IDentity

- 1. Branchez votre M-IDentity sur le port USB ou insérez-le dans la Docking-Station.
- 2. Dans le menu de démarrage ou dans Windows Explorer, cliquez sur «Poste de travail» (sur «Ordinateur» sous Windows Vista).
- 3. Vous voyez apparaître sur votre écran un lecteur de CD-ROM intitulé M-IDentity.
- 4. Double-cliquez sur l'icône avec la touche gauche de votre souris.
- 5. Le contenu du lecteur M-IDentity s'affiche sur votre écran.
	- Système d'exploitation Windows: Double-cliquez sur «Start\_M-IDentity\_Win».
	- Systèmes d'exploitation Mac et Linux: Double-cliquez sur «Start M-IDentity Mac» ou «Start M-IDentity Linux».

### Mises à jour logicielles

- Lors de chaque utilisation, le système vérifie si une mise à jour logicielle de votre M-IDentity est nécessaire.
- Une mise à jour peut durer quelques minutes.
- Ne débranchez et/ou ne redémarrez jamais votre M-IDentity lors d'une mise à jour logicielle. Dans les deux cas, votre M-IDentity pourrait être endommagé.

# Navigateur Firefox

Pour des raisons de sécurité, votre M-IDentity ne peut pas être utilisé lorsqu'un navigateur Firefox tourne déjà sur l'ordinateur. Veillez d'abord à confirmer la fermeture du navigateur Firefox ou lancez votre M-IDentity ultérieurement.

• Nous vous conseillons de modifier votre code NIP lors de la première utilisation. Conservez votre clé PUK en lieu sûr.

#### Accès au M-BancNet

Après le lancement du M-IDentity et la vérification de l'actualité du logiciel, vous accédez automatiquement à l'écran de saisie du M-BancNet.

Entrez votre code NIP pour vous connecter au M-BancNet.

Une fois que vous avez traité toutes vos opérations bancaires, déconnectez vous via la fonction «Quitter» puis débranchez votre M-IDentity du port USB ou de la Docking-Station.

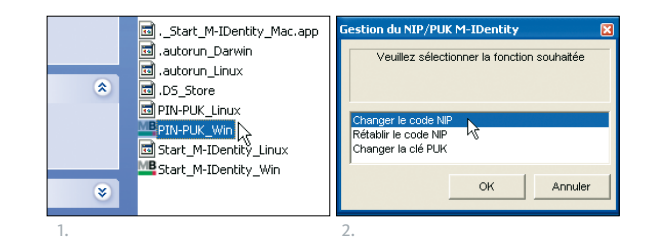

Fonctions de modification de vos codes NIP et PUK

Vous recevrez par courrier séparé vos codes NIP et PUK individuels pour l'accès au M-BancNet.

- 1. Lancez le programme correspondant par un double-clic sur la touche gauche de votre souris:
	- Système d'exploitation Windows: PIN-PUK\_Win
	- Systèmes d'exploitation Mac et Linux: «PIN-PUK\_Mac» ou «PIN-PUK\_Linux»
- 2. Sélectionnez la fonction souhaitée:
	- Changer le code NIP.
	- Rétablir le code NIP (si vous avez saisi un code NIP erroné ou que vous l'avez oublié, vous pouvez le débloquer avec votre clé PUK).
	- Changer la clé PUK.

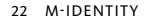

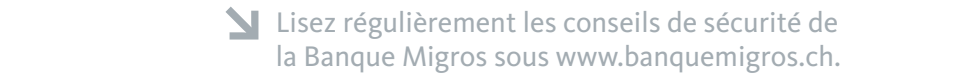

#### Conseils de sécurité

Veillez à respecter les consignes suivantes pour une utilisation correcte de votre M-IDentity:

- Ne laissez jamais votre M-IDentity sans surveillance.
- Ne confiez jamais votre M-IDentity à un tiers, même s'il s'agit d'un représentant de la Banque Migros.
- En cas de perte de votre M-IDentity, faites immédiatement bloquer votre contrat M-BancNet via la e-Banking-Hotline de la Banque Migros (0848 845 450).
- Si vous souhaitez retourner le M-IDentity à la Banque Migros, veillez d'abord à en retirer la carte SIM.
- Si vous n'avez plus besoin de votre carte SIM, détruisez-la en la découpant.
- Ne communiquez jamais vos codes PIN et PUK à un tiers, même s'il s'agit d'un représentant de la Banque Migros.
- Ne notez jamais votre code NIP. Si vous notez le code PUK, conservez le document en lieu sûr.

### Compléments d'information et assistance

Pour de plus amples informations et pour tout besoin de clarification, vous pouvez consulter notre page d'information M-IDentity sur Internet: www.banquemigros.ch/midentity.

Les collaborateurs de la e-Banking-Hotline se tiennent à votre entière disposition au 0848 845 450:

Du lundi au vendredi: de 8h à 19h Le samedi: de 8h à 12h

# cari clienti,

con M-IDentity vi mettiamo a disposizione una soluzione innovativa e sicura per accedere a M-BancNet. Alle pagine seguenti vi accorgerete, passo dopo passo, quanto facile sarà il disbrigo delle vostre operazioni bancarie in futuro. Vi auguriamo buon divertimento!

La vostra Banca Migros

#### M-IDentity

#### Materiale fornito 1 M-IDentity

- 1 coperchio separato
- 1 docking station USB 2.0 con cavo di 1.8 m

M-IDentity è la vostra chiave di accesso all'Internet Banking. Trattatela come tale

e custoditela accuratamente.

- 1 Smart-Card nel formato carta SIM
- 1 manuale per gli utenti

#### Requisiti di sistema

- Microsoft Windows 2000 dal Service Pack 4
- Microsoft Windows XP dal Service Pack 2
- Microsoft Windows Vista
- MacOS X dalla versione 10.4.11 (Intel e PowerPC)
- SuSE Linux dalla versione 10.1 (architettura hardware i386)
- Ubuntu Linux dalla versione 7.04 (architettura hardware i386)

#### Hardware raccomandato

- Al minimo 512 MB RAM
- USB 2.0

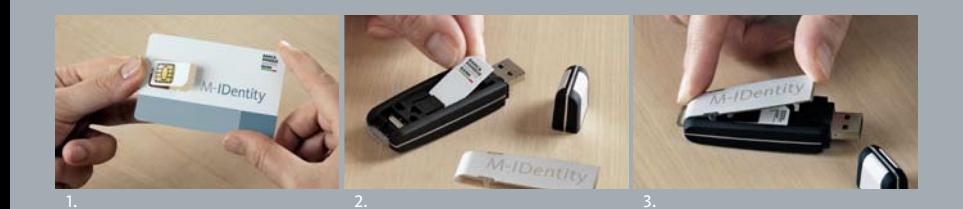

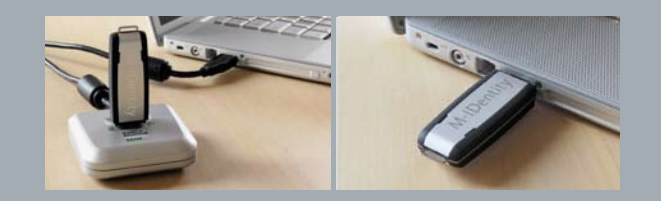

# Attivazione di M-IDentity

Insieme con la vostra M-IDentity ricevete una Smart-Card nel formato carta SIM. Per attivare l'M-IDentity procedete nel modo seguente:

- 1. Staccare la Smart-Card nel formato carta SIM (analogamente alla carta SIM del vostro telefono cellulare).
- 2. Inserire la Smart-Card sotto la linguetta nera dell' M-IDentity, con il microchip verso il basso e il logo verso l'alto.
- 3. Chiudere l'M-IDentity con il coperchio.

La vostra M-IDentity è pronta per l'uso.

### Collegamento alla docking station

Per semplificare l'utilizzo dell'interfaccia USB vi forniamo una docking station. Per attivarla procedete nel seguente modo:

- 1. Inserire il cavo della docking station nell'interfaccia USB del vostro computer.
- 2. Collocare la docking station in un posto adeguato accanto al vostro PC.

La docking station è ora operativa.

**V** L'utilizzo della docking station non è indispensabile. L'M-IDentity può essere inserita senza problemi nell'interfaccia USB del vostro PC o laptop.

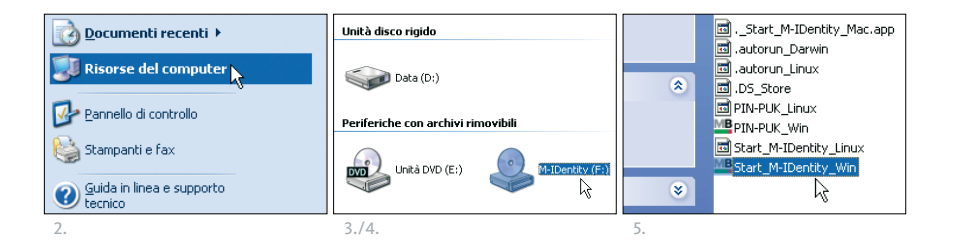

**M** Attenzione: non togliete mai l'M-IDentity nel corso di un aggiornamento del software. Le interruzioni durante questi processi possono danneggiare la vostra M-IDentity, che dovrà quindi essere sostituita.

# Avvio con M-IDentity

- 1. Inserite l'M-IDentity nell'interfaccia USB o nella docking station.
- 2. Dal menu iniziale o da Windows Explorer cliccate su «Risorse del computer» (in Windows Vista su «Computer»).
- 3. Sul vostro terminale appare un'unità CD-ROM con la denominazione M-IDentity.
- 4. Cliccate due volte sul simbolo con il tasto sinistro del mouse.
- 5. Appare ora il contenuto dell'unità M-IDentity.
	- Sistema operativo Windows: doppio clic su «Start\_M-IDentity\_Win».
	- Sistema operativo Mac e Linux: doppio clic su «Start\_M-IDentity\_Mac» risp. «Start\_M-IDentity\_Linux».

## Aggiornamento del software

- Ad ogni utilizzo il sistema verifica se è necessario un aggiornamento del software dell'M-IDentity.
- L'aggiornamento può durare alcuni minuti.
- Non togliete mai l'M-IDentity oppure riavviate il sistema durante un aggiornamento del software. In entrambi i casi l'M-IDentity potrebbe essere danneggiata.

#### Browser Firefox

Per motivi si sicurezza l'M-IDentity non può essere utilizzata se sul computer sta già lavorando il browser Firefox. Vi preghiamo di confermare la chiusura del browser Firefox oppure di riavviare l'M-IDentity in un secondo momento.

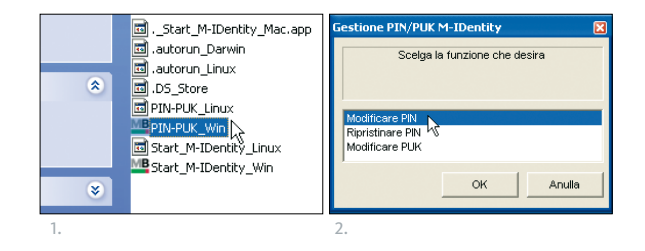

Accesso a M-BancNet

Dopo l'avvio di M-IDentity e il controllo dell'aggiornamento del software, arrivate automaticamente alla videata iniziale di M-BancNet.

• Vi consigliamo di modificare il PIN al

PUK in un luogo sicuro.

momento del primo utilizzo. Custodite il

Per entrare in M-BancNet basta immettere il codice PIN.

Avete sbrigato tutte le operazioni bancarie? Uscite da M-BancNet con il logout, quindi togliete l'M-IDentity dall'interfaccia USB o dalla docking station.

### Funzioni per modificare il vostro PIN e PUK

Con posta separata ricevete i vostri codici personali PIN e PUK, che vi servono per accedere a M-BancNet.

- 1. Avviate il relativo programma cliccando due volte con il tasto sinistro del mouse:
	- Sistema operativo Windows: PIN-PUK\_Win
	- Sistema operativo Mac e Linux: «PIN-PUK\_Mac» risp. «PIN-PUK\_Linux»
- 2. Selezionate la funzione desiderata:
	- Modificare PIN.
	- Ripristinare PIN (se avete immesso il PIN sbagliato o lo avete dimenticato potete sbloccarlo con il PUK).
	- Modificare PUK.

 $\sum$  Leggete regolarmente le avvertenze per la sicurezza pubblicate dalla Banca Migros nel sito www.bancamigros.ch.

#### Avvertenze per la sicurezza

Osservate le seguenti importanti avvertenze per un utilizzo corretto dell'M-IDentity:

- Non lasciate mai l'M-IDentity in un luogo incustodito.
- Non consegnate mai l'M-IDentity a terzi, neppure a rappresentanti della Banca Migros.
- In caso di smarrimento dell'M-IDentity fate immediatamente bloccare il vostro contratto M-BancNet tramite la hotline e-Banking della Banca Migros al numero 0848 845 450.
- Se volete restituire l'M-IDentity alla Banca Migros, togliete prima la Smart-Card nel formato carta SIM.
- Se la vostra Smart-Card nel formato carta SIM non vi serve più, distruggetela tagliandola in piccoli pezzi.
- Non comunicate mai i codici PIN e PUK a terzi, neppure a rappresentanti della Banca Migros.
- Non scrivete mai il PIN da qualche parte. Se vi annotate il PUK, custoditelo in un luogo sicuro.

## Maggiori informazioni e supporto

Per ottenere maggiori informazioni e chiarire i primi dubbi visitate la nostra pagina dedicata all'M-Identity in Internet: www.bancamigros.ch/midentity.

I collaboratori della hotline e-Banking sono a vostra disposizione al numero 0848 845 450:

lunedì – venerdì: dalle 8 alle 19 sabato: dalle 8 alle 12

Notizen Notes Appunti

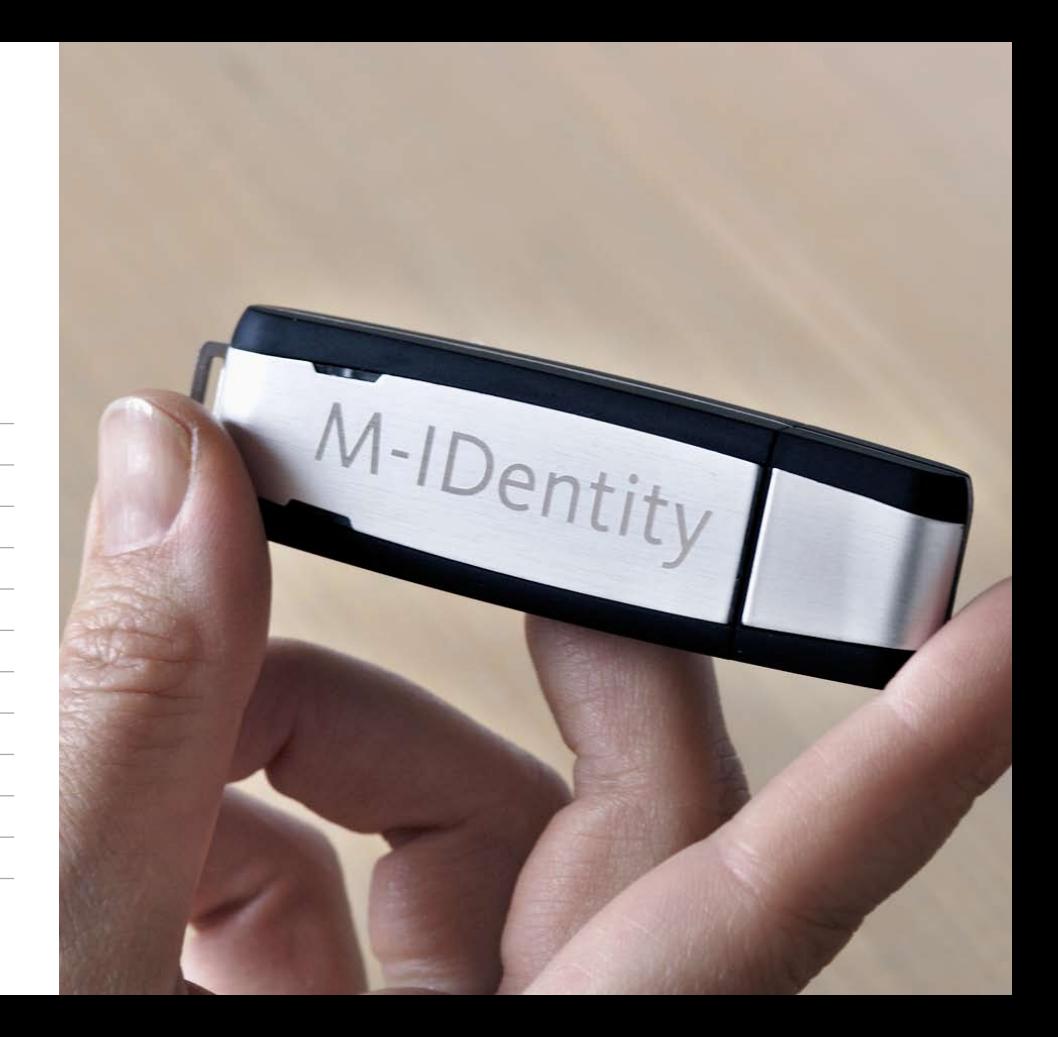